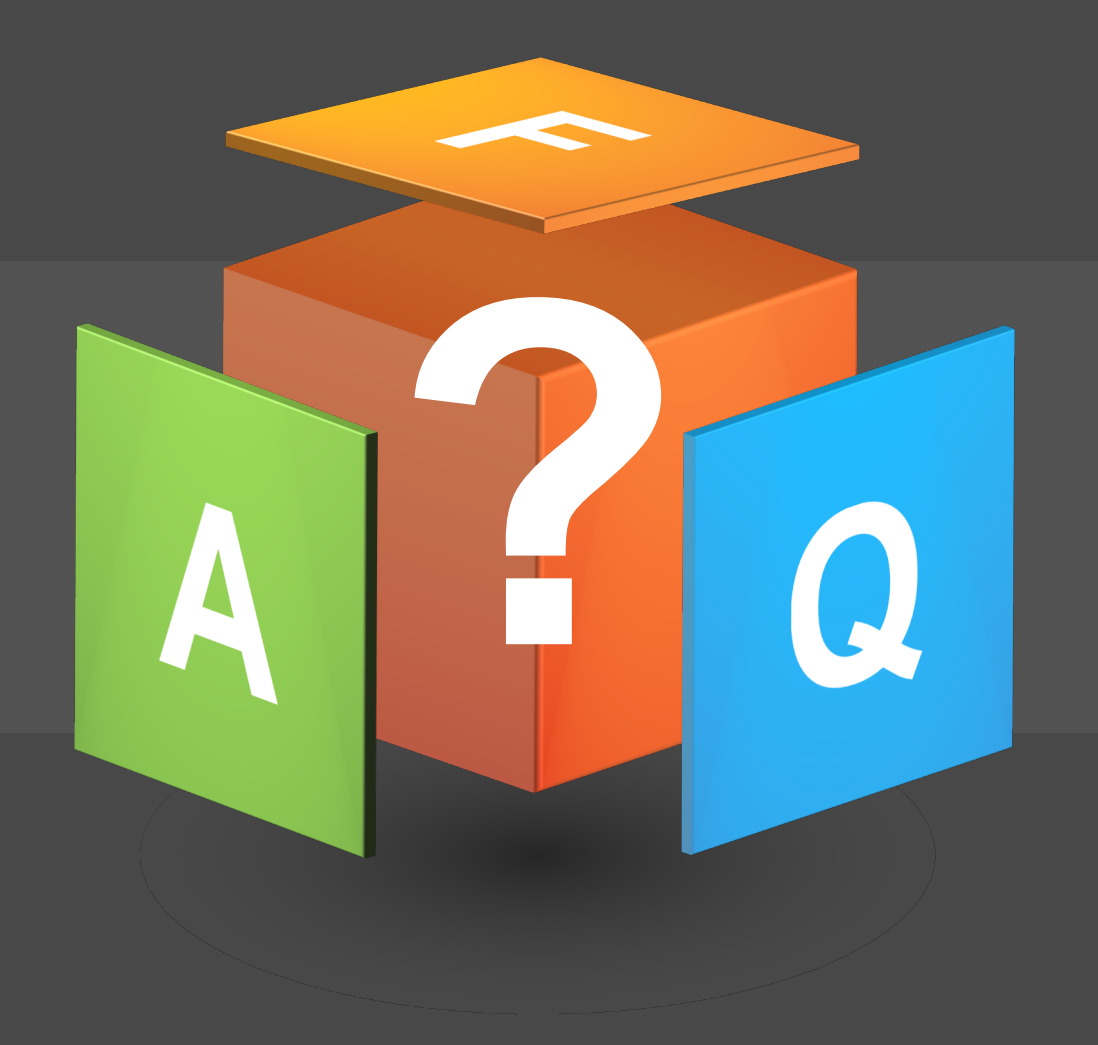

# **HRDB Web - Online Bundy Clock Frequently Asked Questions (FAQ)**

People and Organization Development Office (in Partnership with Digital Technology Office) | 24 March 2021

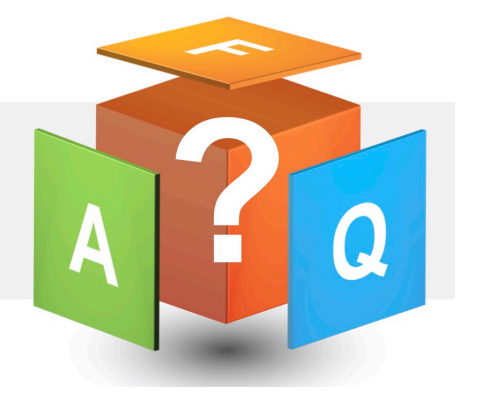

## **ACCESS/GETTING STARTED**

- **1. What devices are compatible in using the HRDB Web – Online Bundy Clock?**
	- A: You can use any laptop/ desktop/tablet/ mobile phone as long as it has an updated web/mobile browser.

## **3. I tried accessing the Online Bundy Clock but cannot log in, what shall I do?**

A: Please ensure that you follow the steps indicate in our quick guide:

- Log in to this site: https://apps1.benilde.edu.ph/hrdbweb
- Enter your Benilde Infonet account.
- Click the "Menu" on the upper right side of your screen and select "Attendance".
- Record the "Activity Details" before clicking the "Time In" button. Limit your answers up to 100 characters only. The "Activity Details" portion records your daily tasks and deliverables. This will help the immediate heads in monitoring the associate's activities written in the work plans.
- To record your time out, just click the "Time Out" button, no need to fill in the "Activity Details".

## **VIEWING ATTENDANCE RECORDS**

### **5. How will I know that I have successfully completed my time-in and time-out?**

A: You can check your time-in or time-out by selecting OBC from your attendance dropdown menu. Then input "Date From" and "Date To" and select Search.

Your actual "Time in" or "Time out" will be displayed on the screen with the activity details.

#### **6. Can I see my attendance real-time?**

A: Yes. You can view both On Campus and Online Bundy Clock real-time.

#### **7. How do I check my attendance?**

A: At the right panel, there are options to choose which attendance to check. Option 3 is an additional option only for the Immediate Heads.

**Option 1: On Campus** - Allows an associate to view TIME IN and TIME OUT when the ID is tapped On Campus.

**Option 2: Online Bundy Clock (OBC) -** Allows an associate to view the TIME IN and TIME OUT log while working from home.

**Option 3: View Associate Attendance (OBC) -** Allows an Immediate Head to see the attendance of his/her subordinates who Time In/Time Out using the OBC. Please note that this is only available for viewing of Immediate Heads with assigned subordinates in OLPS.

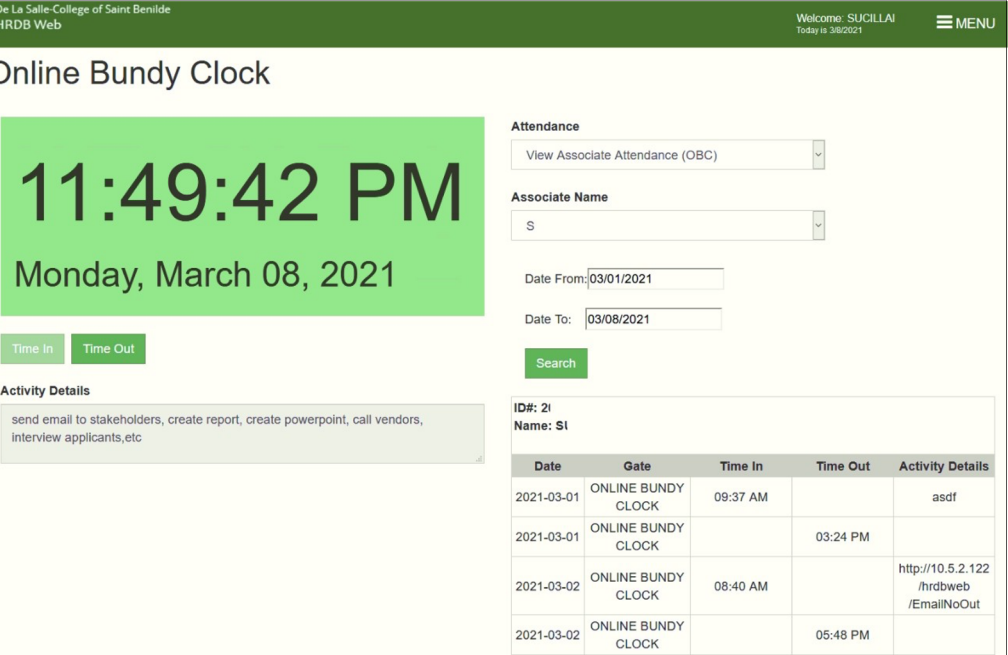

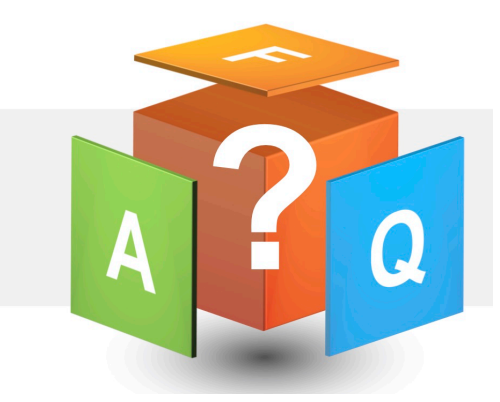

# **VIEWING ATTENDANCE RECORDS**

- **8. As Office/Center Head, I can view the attendance logs of some of my direct reports but not all. How can I view all of them?**
	- A: As Head, in order to view the attendance logs of all your direct reports and their associatesubordinates, you need to be assigned as the Office/Center approver in the OLPS.

With the above assignment, all filed leaves/OB of the staff will be coursed through the Office/Center Head.

## **9. How can I be sure that the day and time of Time In/Time Out are correct?**

A: The date and time are based on our Server which is the source of Time In/Time Out for the Online Bundy Clock and On Campus tapping of ID.

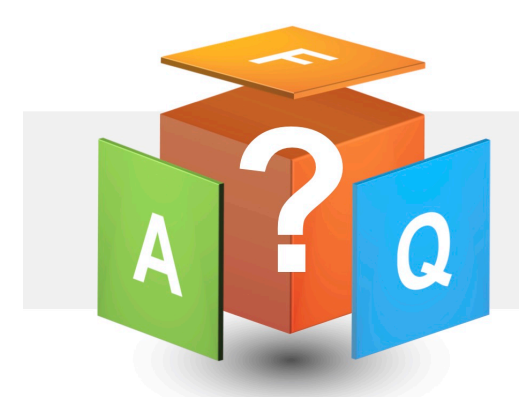

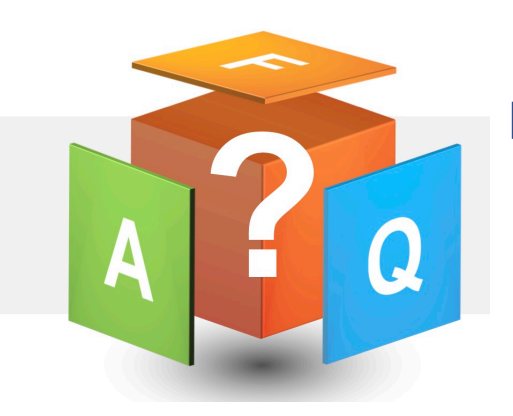

# **ADVANCED FILING OF OFFICIAL BUSINESS**

- 10. I already filed my OB today and in the succeeding days, does it mean I cannot log in through my **OBC?**
	- A: If you already filed an Official Business (OB) through OLPS for the day and the succeeding days, you will not be able to log in using the Online Bundy Clock (OBC).

The system recognizes that you have already filed your "Time In" since the OBC is connected to our OLPS.

Do not cancel your filed OB, as it will already serve as your "time in." If you cancel your filed OB, you will still be unable to access the OBC.

### **11. I already canceled my OB but I still cannot access my OBC, can I still re-file my OB?**

A: Yes. Ask your immediate head for approval to re-file your OB. *Take note that this will only be allowed until March 31, 2021, only.*

All OB shall be applied for valid reasons only, such as attendance to Training or Workshop whether physical or online, or any work-related assignments performed outside the campus or are not covered by Work from Home Arrangement. (*Please refer to Interim Guidelines on the Use of the Online Bundy Clock, item # 8*).

# **TROUBLESHOOTING**

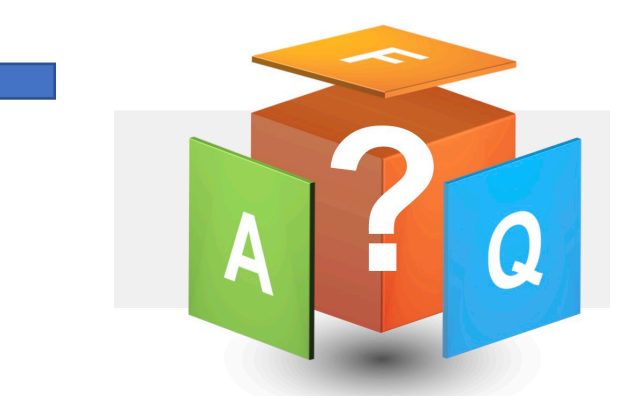

### **12. I haven't filed my OB for the day but still, I cannot access my OBC. What do I do?**

A: Take a screenshot of the error that captures the date and time of time-in or time-out and email it to your immediate head and PODO Helpdesk.

The error will be reported to our HRIS team.

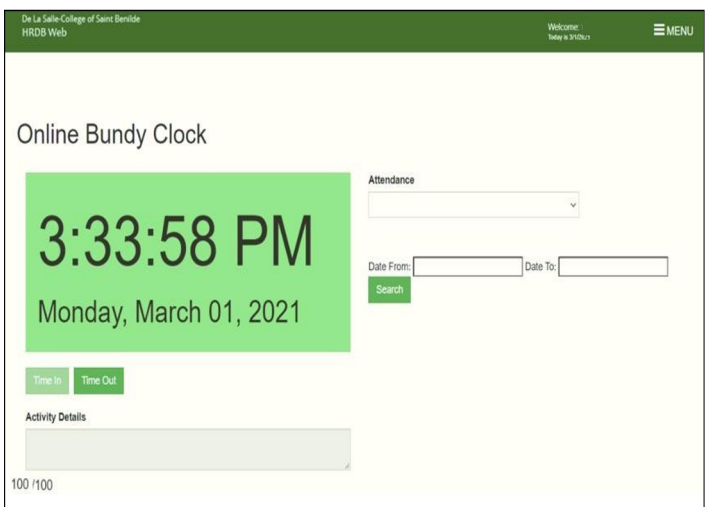

#### **13. The system does not allow me to Time In, what do I do?**

A: It is possible that you have not inputted any information on the Activity Details. Write details of your task for the day. A dialog box will also appear if this is the case.

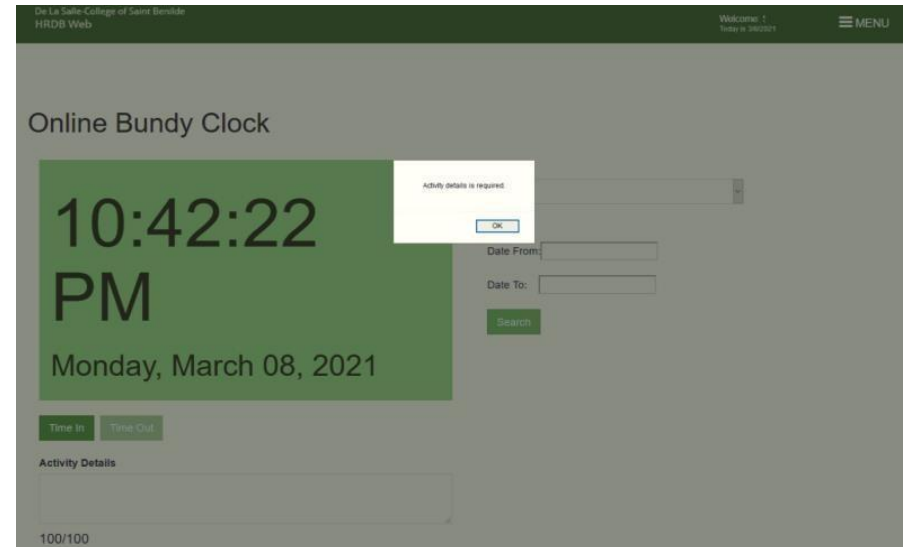

## **TROUBLESHOOTING**

## **14. I want to put more in the "Activity Details" but the system does not allow me to add more characters, what do I do?**

A: The character limit of the Activity Details is up to 100. Kindly summarize your activity details.

#### **15. I pressed "Time Out" accidentally but I did not intend to Time Out yet, what do I do?**

A: The system is designed to accept one Time In and one Time Out per day. Please be reminded that the working hours you have rendered are displayed through a dialog box prior to your confirmation that you want to Time Out.

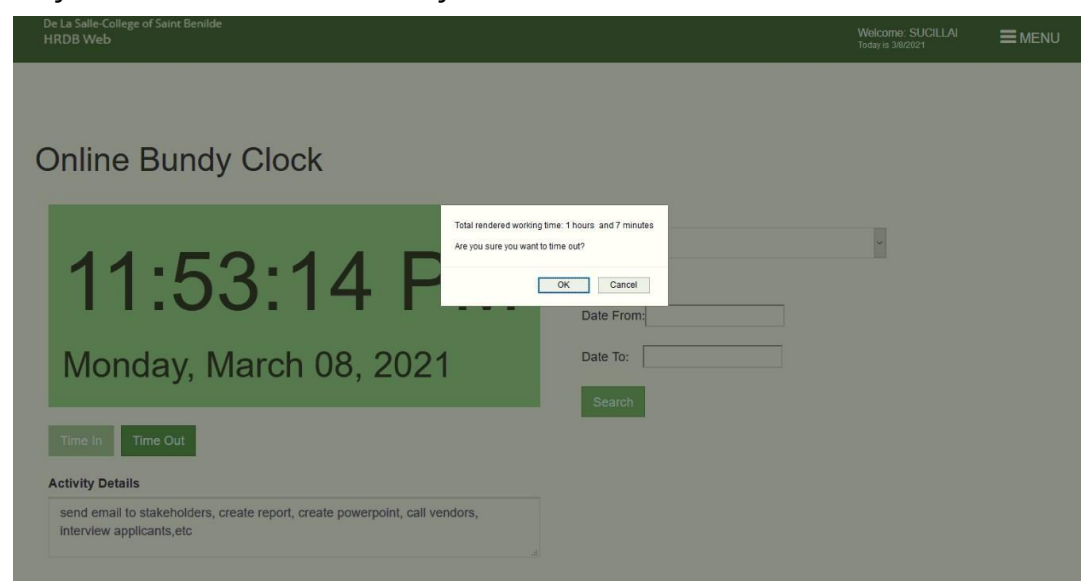

#### **16. I** forgot **now?**

- $A:$  The <u>Out</u> from atter <u>pod</u>
	- Note day,

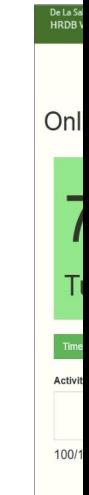

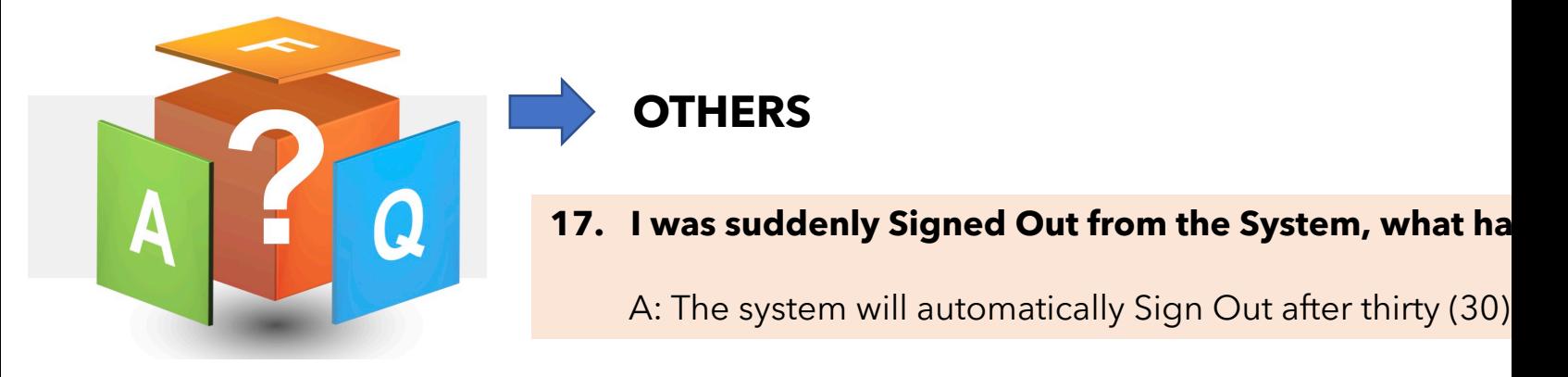

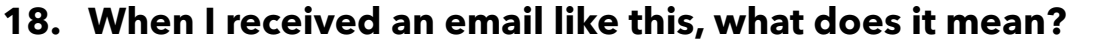

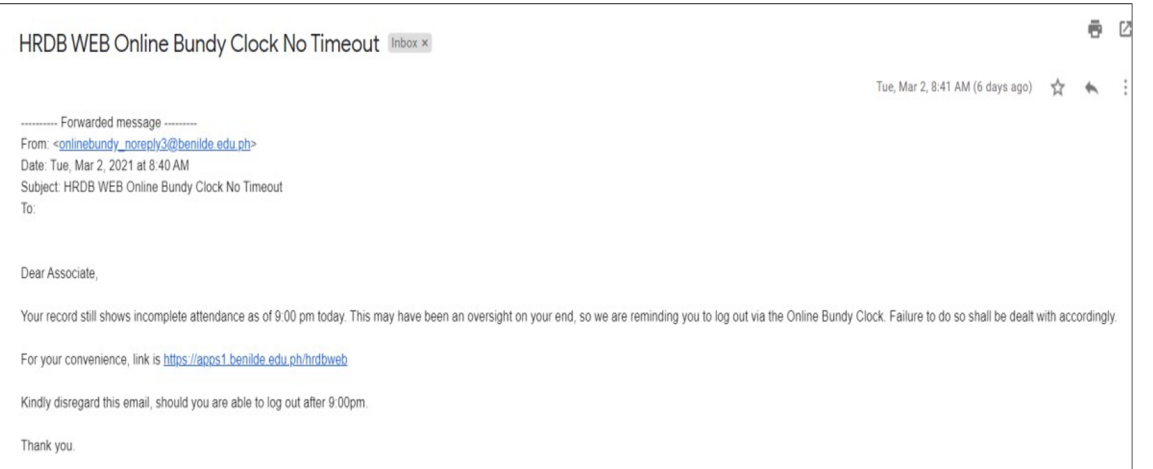

A: In the event that you forgot to Time Out by 6:30 pm, the system sends out an auto-generated message to your Benilde email. This serves as a reminder that a Time Out needs to be done.

### **19. I** work  $s$ uddeı **do I** st  **<b>apped**

A: Yes, shor

> The  $\cdot$ entr OBC.

#### **20. I** have **c talk to?**

A: An<sub>y</sub> dire dpo